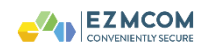

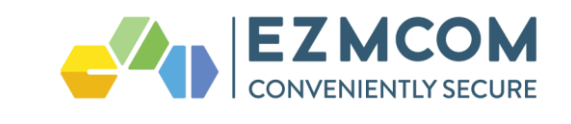

# EzIdentity Operator Guide

# - Getting Started Configurations

**Document Number** EZM\_OG\_GS\_00

> **Issue Date** 1 Dec 2016

Version 1.0.0

#### **Prepared for**

Super Operators / System Administrators

**Prepared by** EZMCOM Inc. 4701 PATRICK HENRY DR, SANTA CLARA, CA, 950541863, US. Tel: +1 510 396 3894 +60 (0)12 570 1114 Email[: info@ezmcom.com](mailto:info@ezmcom.com)

#### **Copyright 2017 by EZMCOM**

This work is copyright. Other than as permitted by law, no part of this document may be reproduced, stored in a retrieval system or transmitted in any form or by any process without prior written permission.

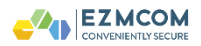

## **Table of Contents**

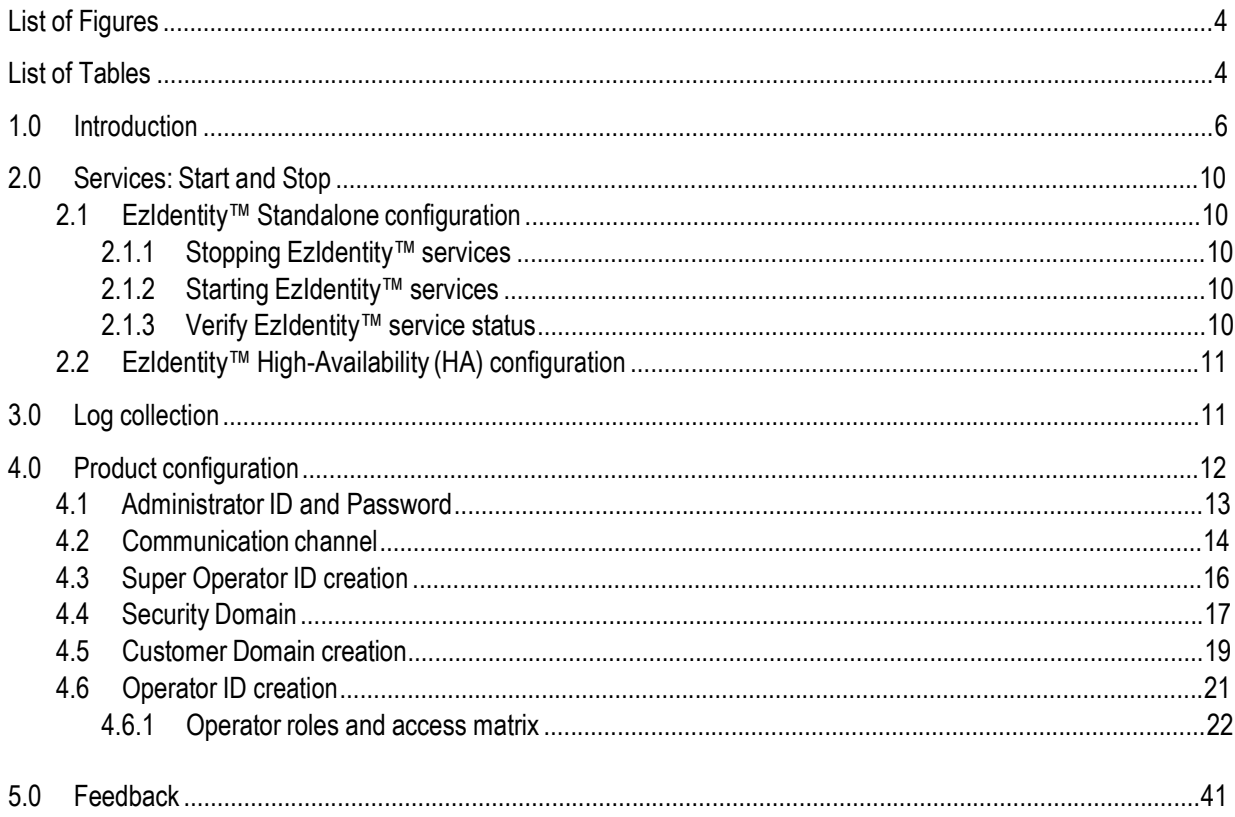

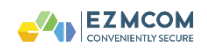

## List of Tables

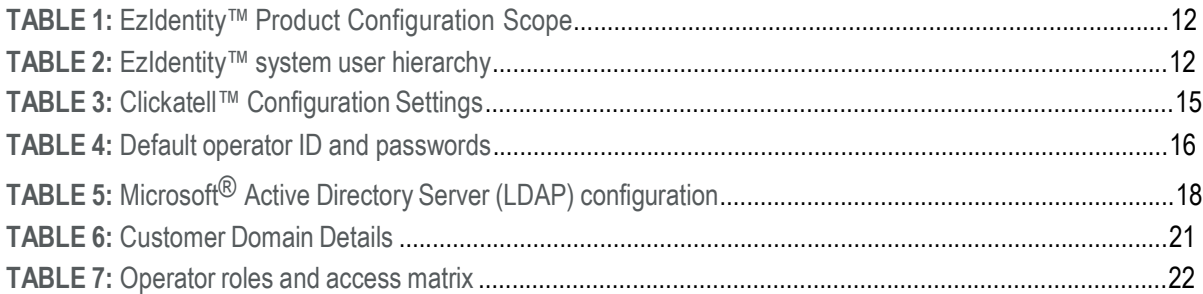

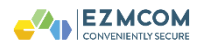

#### 1.0 Introduction

The guide describes the configuration, and usage of the EZMCOM EzIdentity™ Authentication Solution. This document designed for personnel responsible for the administrators and operators of the EZMCOM EzIdentity™ AS.

### 2.0 Services: Start and Stop

In a standalone configuration, EzIdentity™ provides a simple console command to start and stop the authentication, operator portal services.

#### **2.1 EzIdentity™ Standalone configuration**

In this deployment configuration, a single server in EzIdentity™ is implemented.

### **2.1.1 Stopping EzIdentity™ services**

To gracefully stop EzIdentity™ services, please execute following command after obtaining a console or an SSH console. You must login or switch to a 'root' user privilege to be able to use this command successfully.

**# ezSTM stop**

#### **2.1.2 Starting EzIdentity™ services**

To gracefully start EzIdentity™ services, please execute following command after obtaining a console or an SSH console. You must login or switch to a 'root' user privilege to be able to use this command successfully.

**# ezSTM start**

**NOTE:** You will observe several exceptions on the command line, if the above command is executed while EzIdentity™ services are up and running. To verify if EzIdentity™ services are running or not, please refer to the following section.

### **2.1.3 Verify EzIdentity™ service status**

To gracefully start EzIdentity™ services, please execute following commands after obtaining a console or an SSH console. You must login or switch to a 'root' user privilege to be able to use these commands successfully.

To verify if EzIdentity™ operator portal service is running:

**# netstat –an |grep 9843 tcp 0 0 0.0.0.0:9843 0.0.0.0:\* LISTEN**

You should observe the results as highlighted above.

To verify if EzIdentity™ authentication service is running:

**# netstat –an |grep 8443**

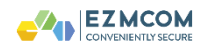

**tcp 0 0 0.0.0.0:8443 0.0.0.0:\* LISTEN**

You should observe the results as highlighted above.

To verify if EzIdentity™ RADIUS authentication interface is running:

**# netstat –an |grep 1812**

**udp 0 0 :::1812 :::\***

You should observe the results as highlighted above.

**NOTE:** In case, the stop services command does not stop all services of EzIdentity™ successfully for unknown reasons, you can opt for a forced shutdown of services by using the command:

**#killall java**

### **2.2 EzIdentity™ High-Availability (HA) configuration**

EzIdentity™ can be deployed in several configurations for an HA setup. You are encouraged to refer to your local sales and support representative for relevant training, confirmation on the following commands.

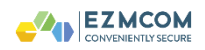

### 3.0 Log collection

To collect logs from EzIdentity™ proceed to login as an administrator. The administration portal is accessible from the URL: [https://EZIDENTITY\\_IP:9843/operator/syslogin.jsp](https://ezidentity_ip:9843/operator/syslogin.jsp)

**NOTE:** Please refer to following sections for details on EzIdentity™ operator portal ID creation to find out more about administrator, operator ID and its creation.

After logging in, click on the **"System Logs"** navigation icon displayed in the banner area of the portal.

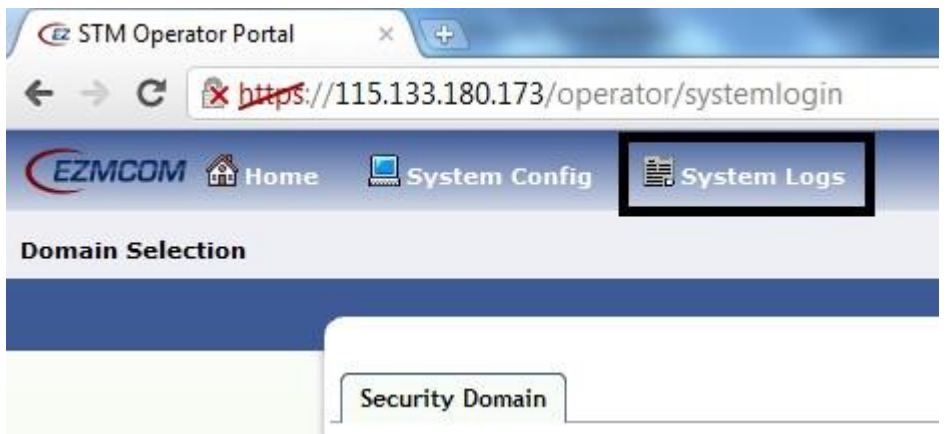

On the System Logs screen, please click on the "Download Log Archive" button to download an archive file of logs.

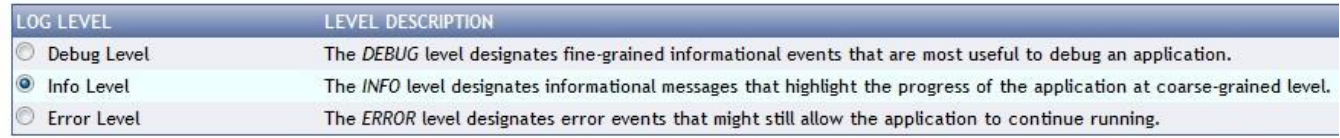

Change Log Level Download Log Archive

By default EzIdentity™ is configured to have INFO level logs. It is highly recommended that after installation, configuration and user acceptance tests of the EzIdentity™ appliance, the log levels must be change by the administrator to "Error Level". In the event of an incident requiring higher granularity of logs, please select the appropriate log level and click on the button "Change Log Level". After doing so, the level of logs will be changed and the logs collected thereafter will reflect the granularity.

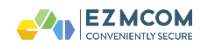

#### **3.1 E z I d e n t i t y S e r v e r License Upload**

Please share the server **License Key** with respective Ezmcom Support. The License Key is required to create **New License** to be uploaded.

**Note**: If the server license expires, all the authentication API will fail, and a banner will show license is expired in operator portal.

#### The **License key can be obtained from steps below**:

- 1. Login as system admin in operator portal https://<*ipaddress*>:9843/operator/syslogin.jsp
- 2. Click on Server License.

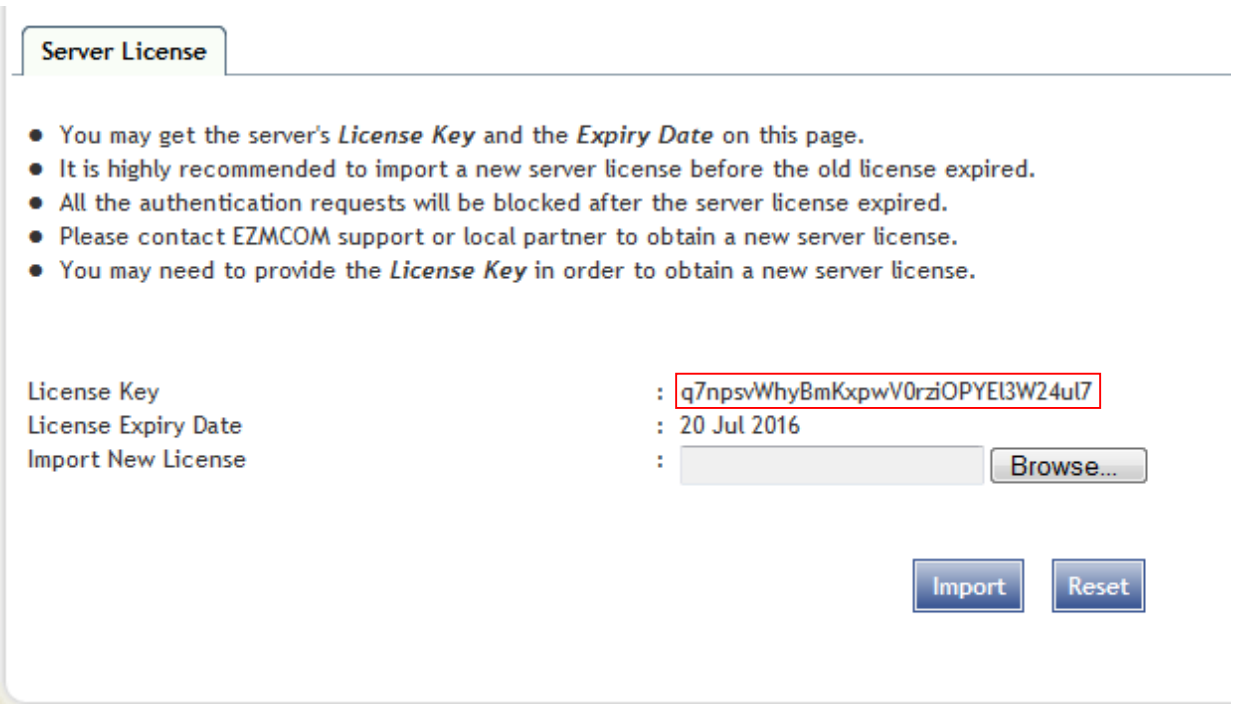

Once the New License file is provided by respective ezmcom support, You would need to import the new license into the server.

- 3. Login as system admin in operator portal https://<*ipaddress*>:9843/operator/syslogin.jsp
- 4. Click on Server License.

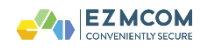

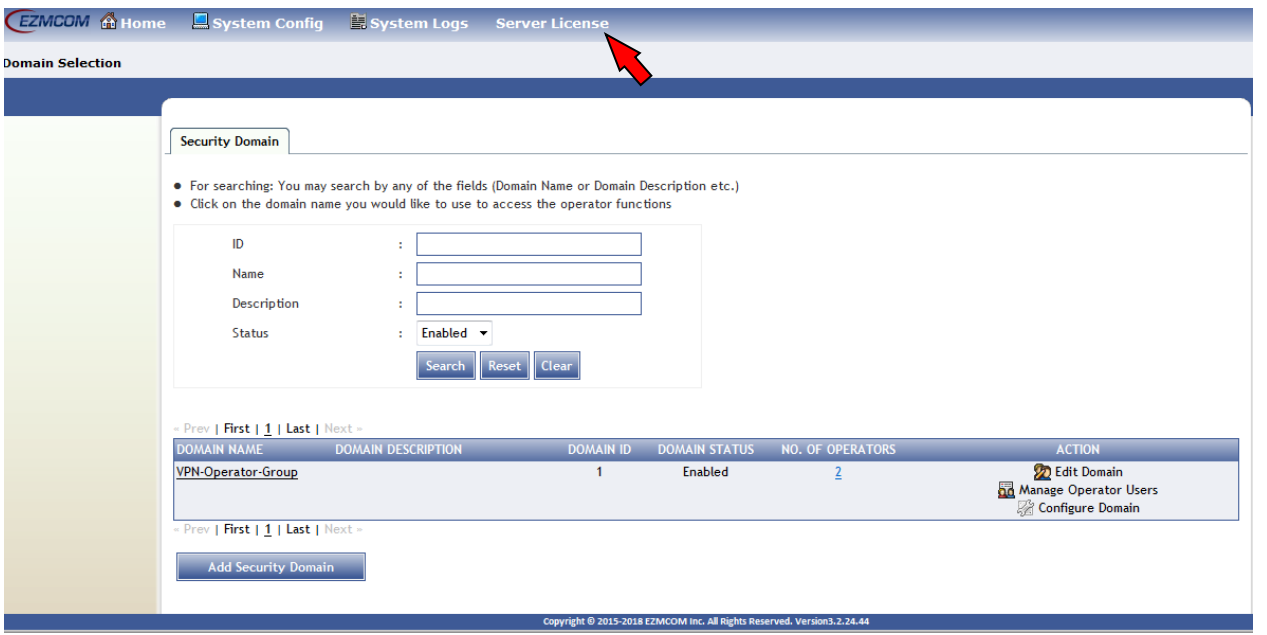

5. Example below shows that current license Expiry date is 20 Jul 2016. Import the new *.ezlic* file into the server.

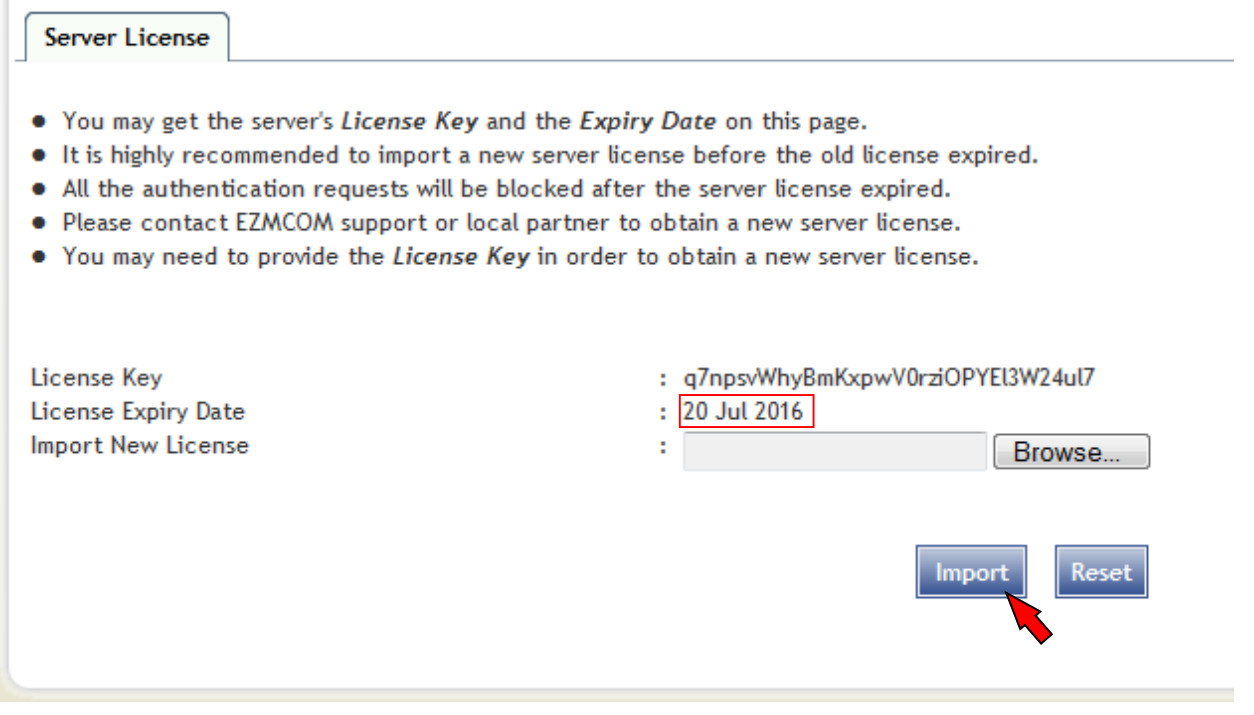

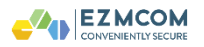

6. Once the license is imported, you can see that the License Expiry Date is updated immediately.

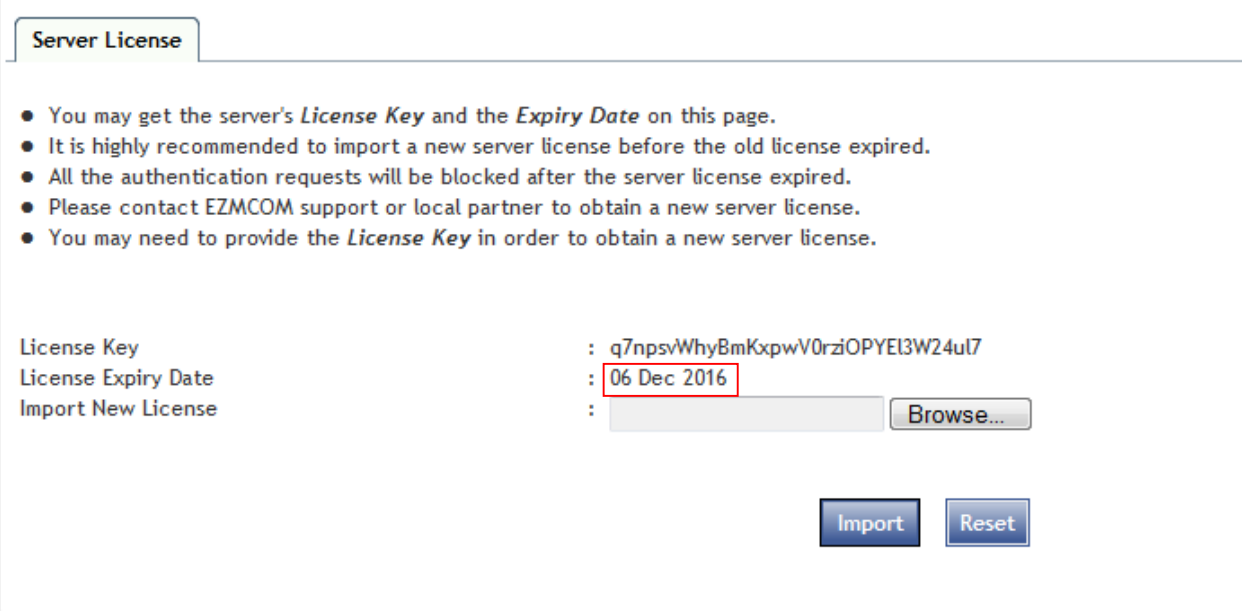

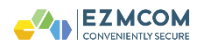

## 4.0 Product configuration

EzIdentity™ AS allows configurations to done at a system wide scope, across all customer domains under a security domain or specifically for a customer domain.

**TABLE 1:** EzIdentity™ Product configuration scope

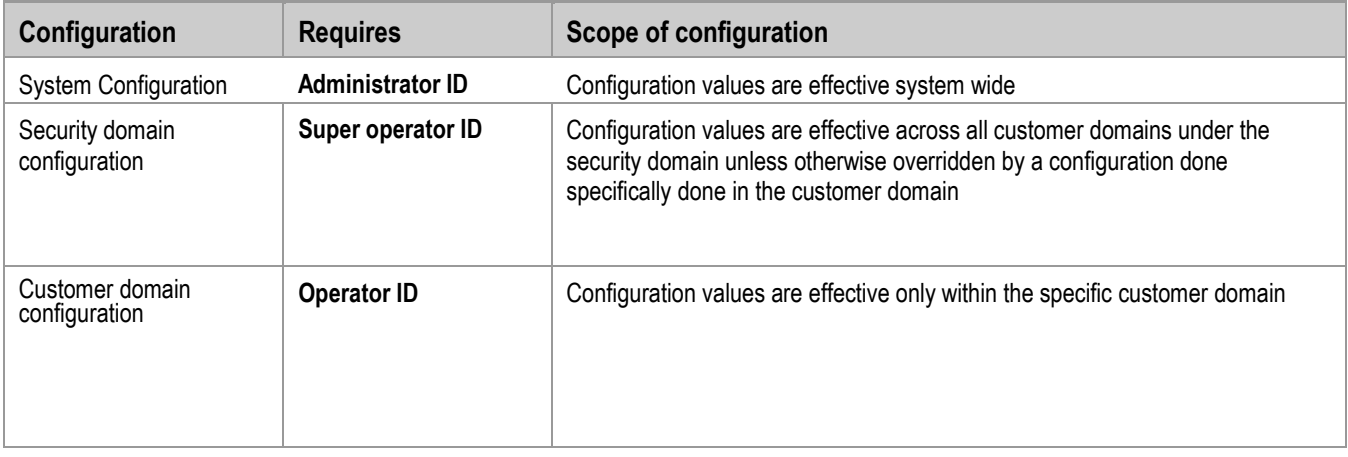

## EzIdentity™ AS provides a hierarchical level of three (3) types of system users.

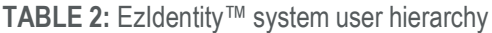

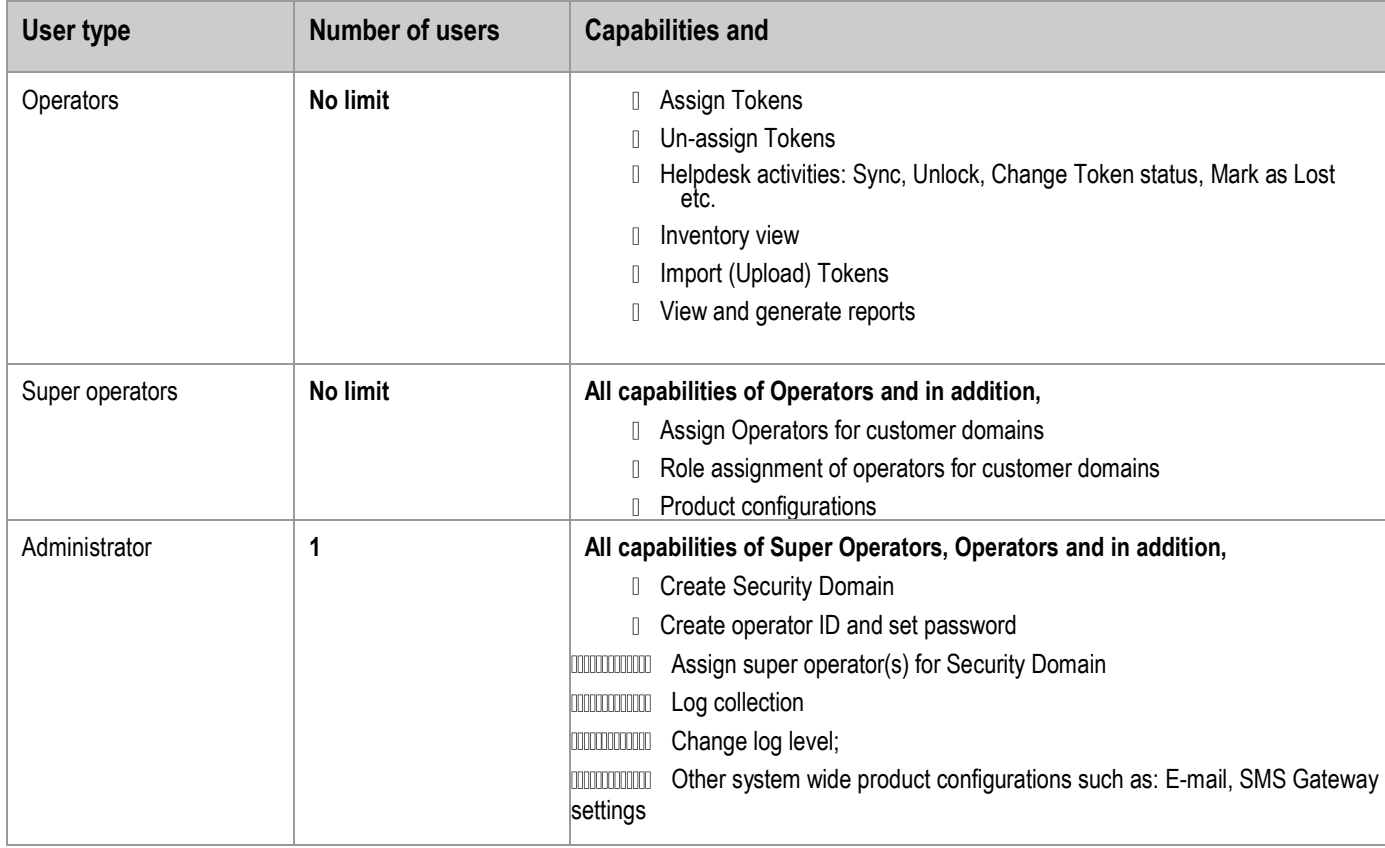

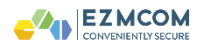

#### **4.1 Administrator ID and Password**

Login using default administrator ID (admin/ password) and click on **"System Config"** link.

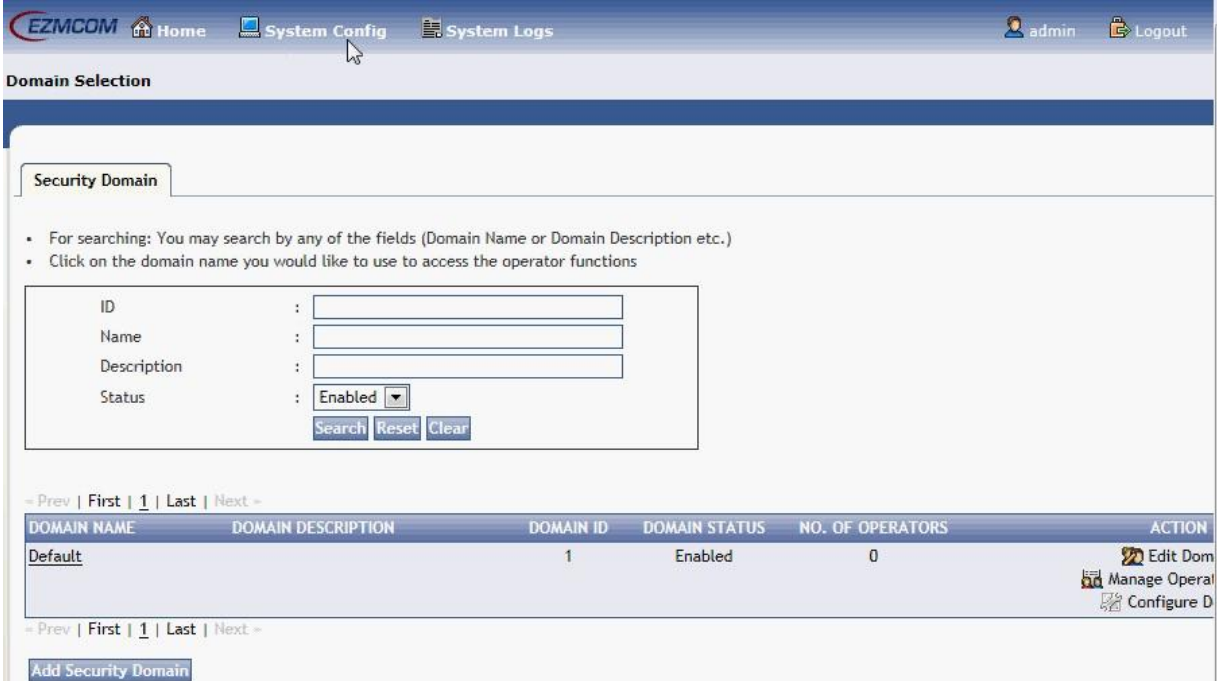

Proceed to click on **"Operator Portal"** menu item. You will be provided with a configuration screen to change the administrator ID and password.

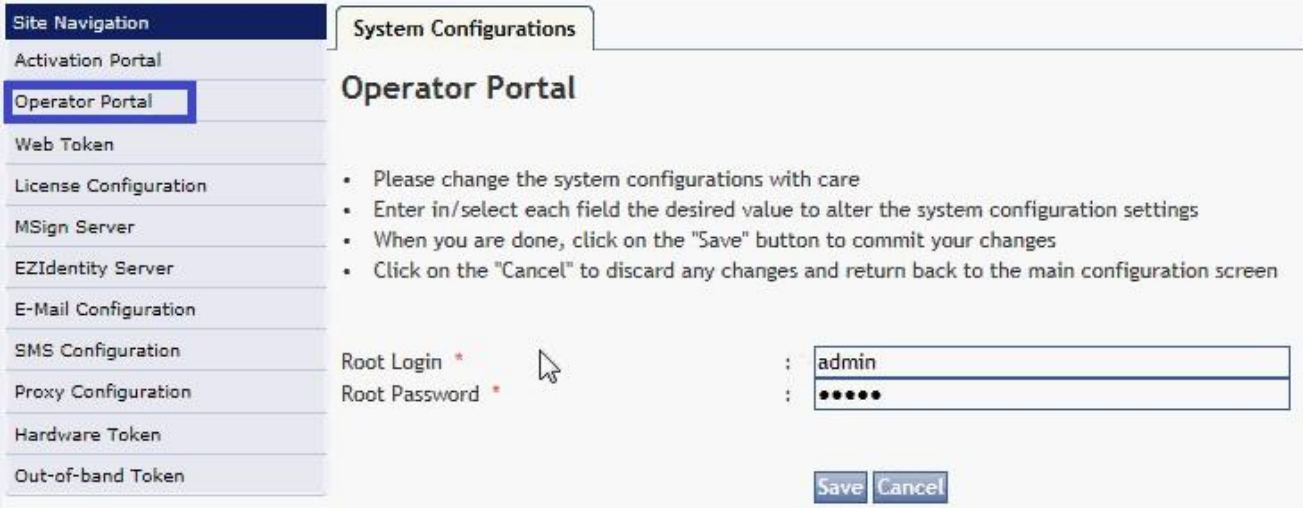

**NOTE:** Please exercise caution in the ID and password that you set. If you forget your administrator ID and/ or password, you will need to reset default ID and password using EzIdentity™ command line console. Please contact your local sales and support representative for further details.

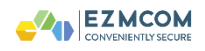

## **4.2 Communication channel**

For using Software and OOB Tokens, EzIdentity™ AS must be initialized with e-mail or SMS as the communication channel for Software Token provisioning. Proceed to login as an administrator and click on **"System Config"** link and select **"EZIdentity Server"** menu option. By default EzIdentity™ is configured for SMS as the communication channel. Clickatell™ SMS Gateway is supported out-of-box in EzIdentity™ and you will be required to configure your account settings.

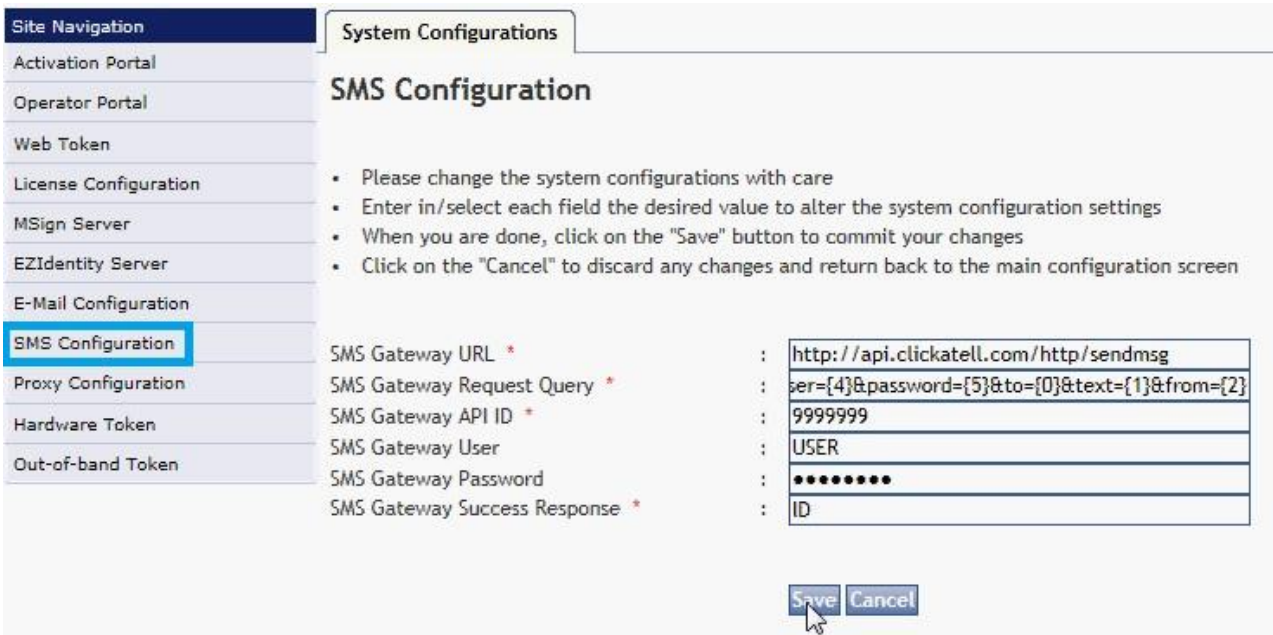

## **TABLE 3:** Clickatell™ Configuration Settings

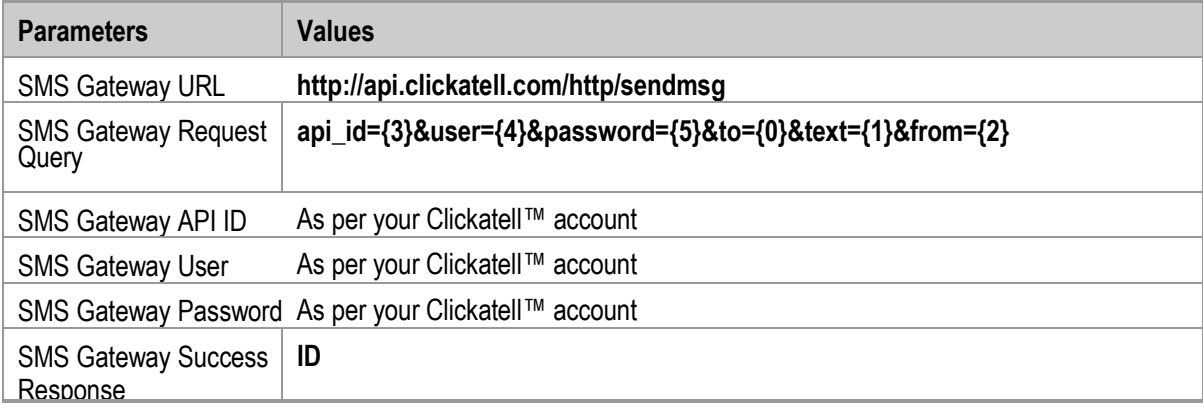

You may choose to configure e-mail as your communication channel for Software Token provisioning. To do so, proceed to select **"EZIdentity Server"** from the site navigation menu and save the configuration with **E-Mail** option.

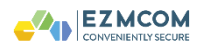

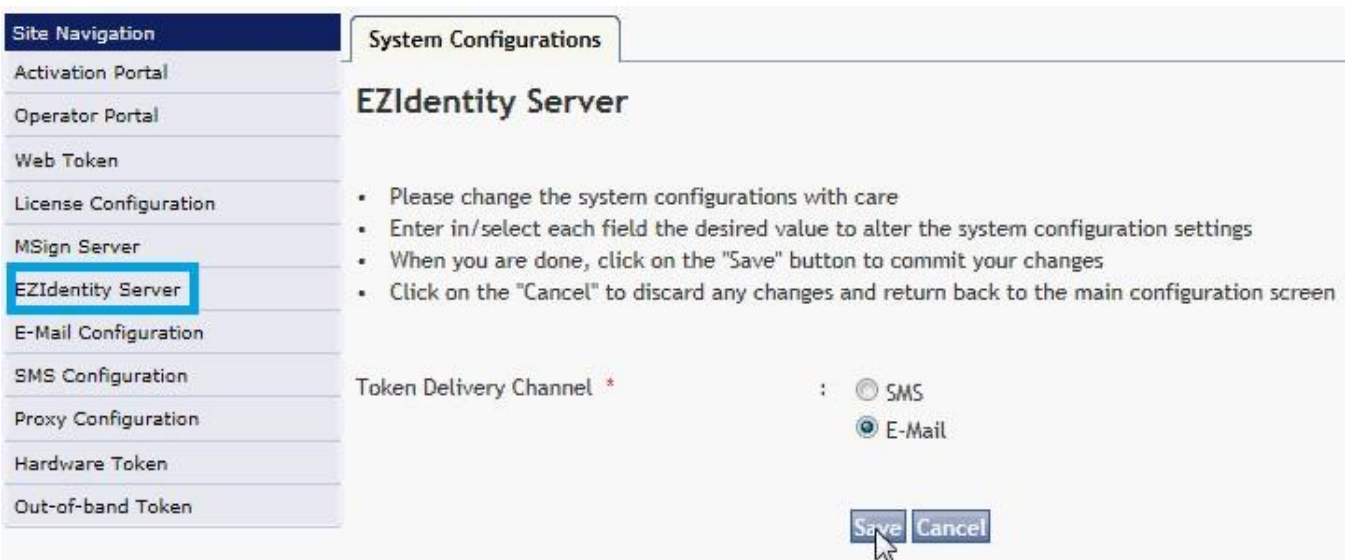

An SMTP (relay) account must be configured for **E-mail** communication channel. Please contact your local IT administrator.

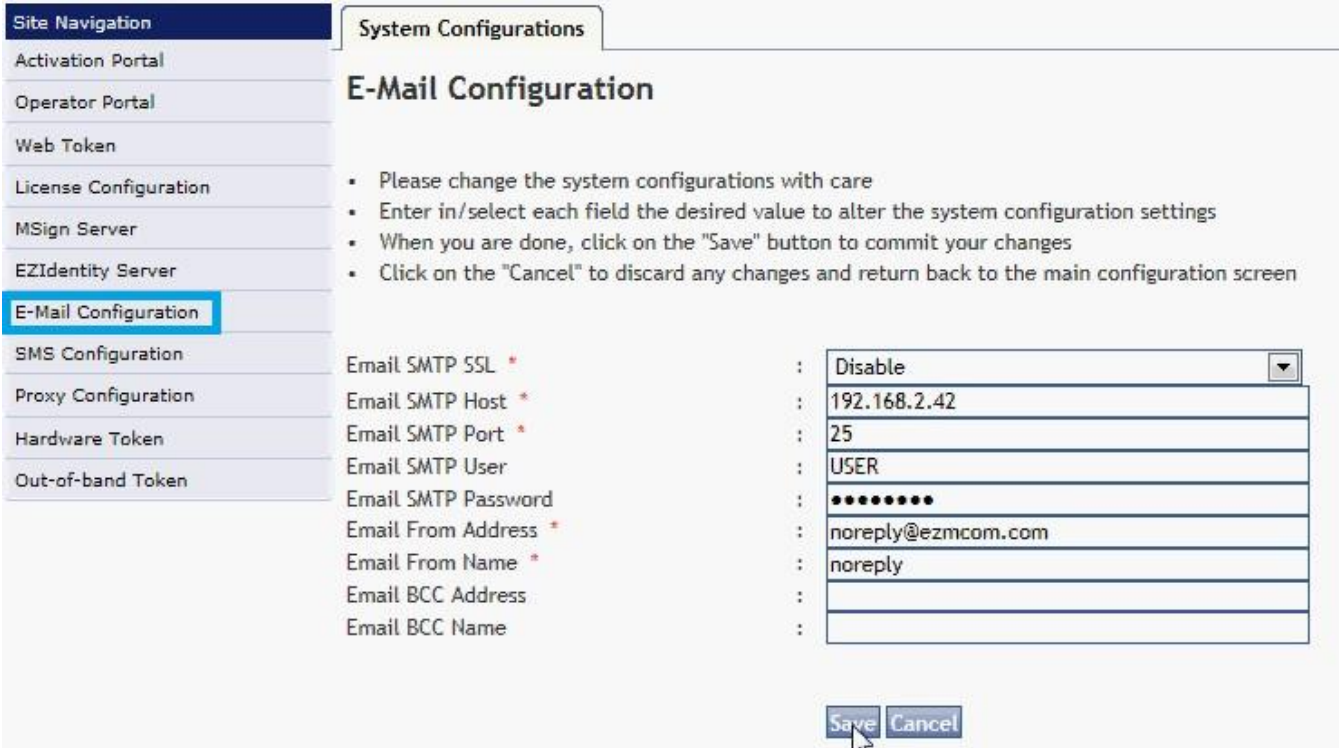

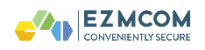

### **4.3 Super Operator ID creation**

By default EzIdentity™ AS is pre-configured with a **default** security domain. With the administrator login, you can identify any one of the built-in IDs as super operator(s). Proceed to click on **"Manage Operator Users"** of the default security domain after logging in as an administrator.

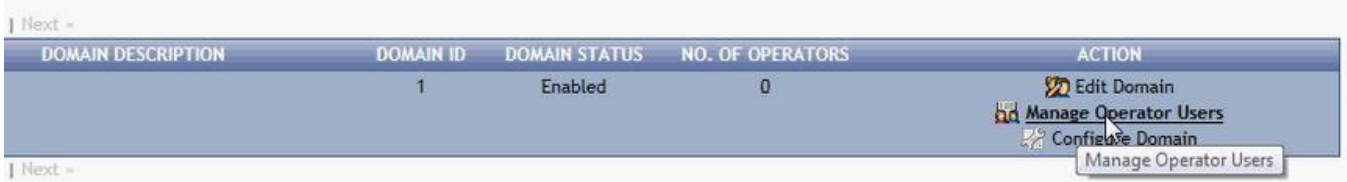

By default you will find three (3) IDs. The password of these ID is the same as the ID.

**TABLE 4:** Default operator ID and passwords

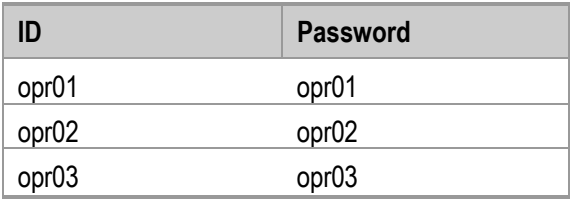

From the list of default operators, you can select one or more as the **super operators**. These selected IDs will be able to create customer domains and assign other fellow **operators**.

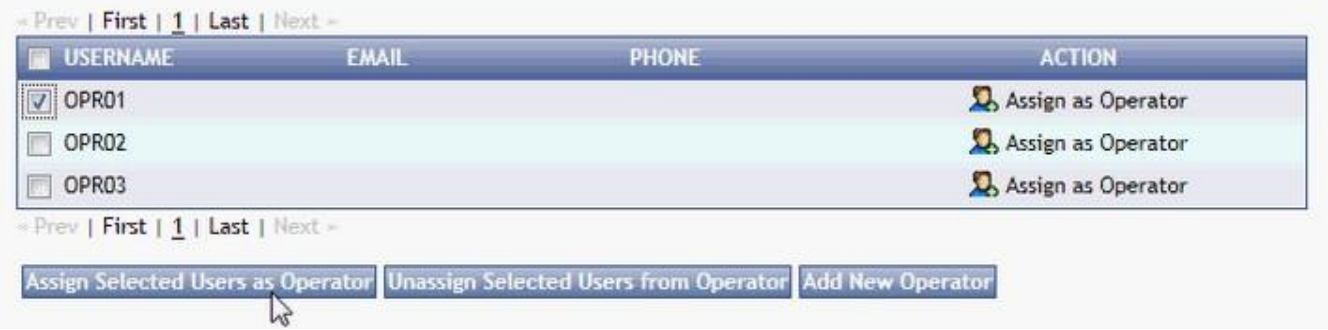

New operator IDs can be created by clicking on the **"Add New Operator"** button. You will be able to create a new operator ID and set its password. Please note that the operator cannot change the password and the administrator will need to communicate the password to the respective operators.

It is highly recommended that these operators are assigned a Hardware/ Software or OOB Token. EzIdentity™ will accept the login ID and the One-Time Password instead of the static password for login of these operators. Refer following sections for details of Token assignment.

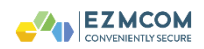

#### **4.4 Security Domain**

By default, a security domain by the name **"default"** exists in EzIdentity™ AS. The security domains allow logical partition of configurations, operators and integrating applications.

You may want to configure the default security domain to your enterprise Microsoft® Active Directory or LDAP Server

containing your corporate IDs. To use your corporate Microsoft® Active Directory, you will need to create a **Security Group** and make your chosen corporate IDs as **members** of the Security Group.

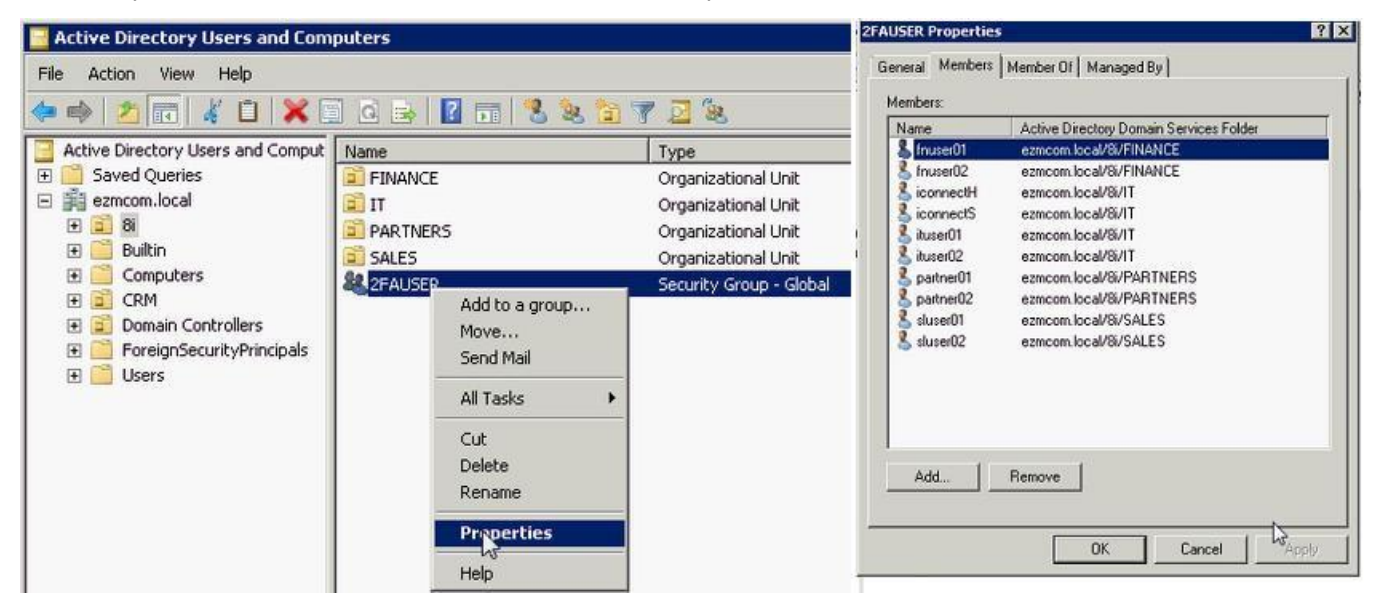

To start using these Microsoft® Active Directory corporate user IDs for login to EzIdentity™, you need to **"Edit Domain"** of the default security domain.

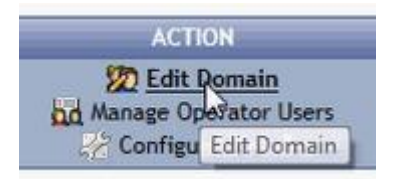

Proceed to update the **User Store**, **Authorization** and **Authentication** tabs and configure the Microsoft® Active Directory Security Group DN and an Admin DN with password that has at least read access rights to the Security Group.

| <b>Parameters</b>    | <b>Values</b>                                                    | <b>Remarks</b>                                                    |
|----------------------|------------------------------------------------------------------|-------------------------------------------------------------------|
| External source type | Directory service                                                | Use this option for Microsoft® Active<br>Directory or LDAP server |
| Host                 | IP address of the Microsoft <sup>®</sup> Active Directory server | It must be an IP address                                          |

**TABLE 5:** Microsoft<sup>®</sup> Active Directory Server (LDAP) configuration

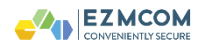

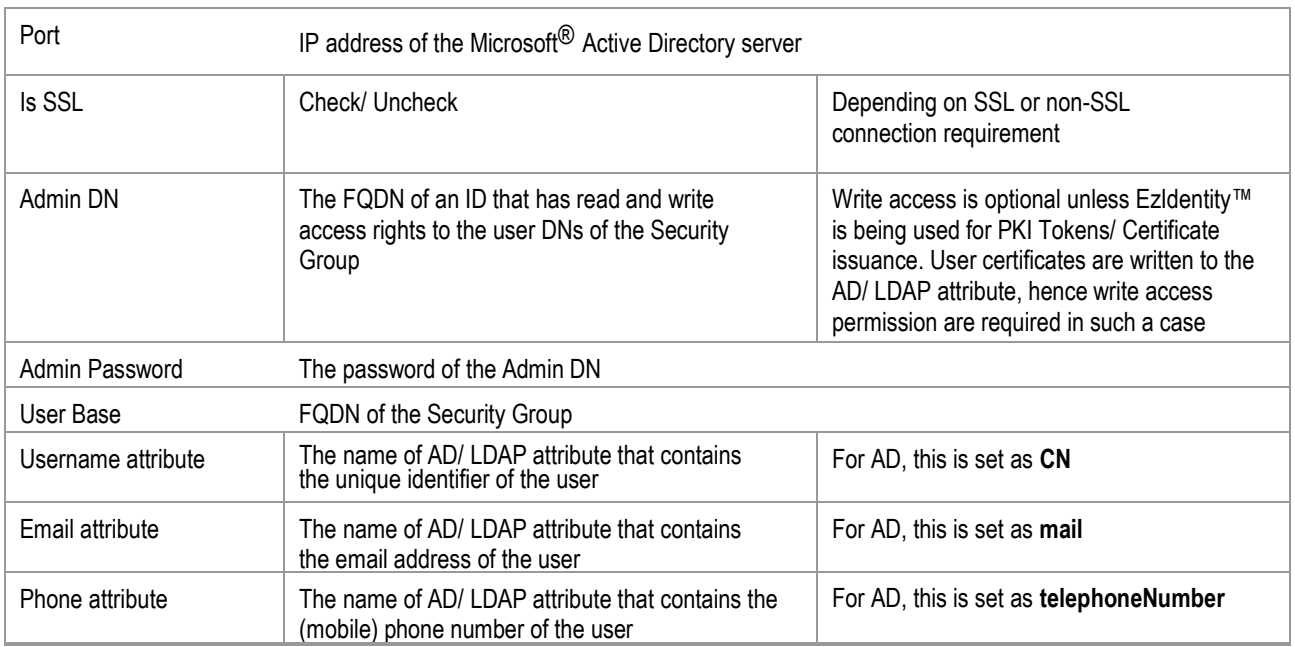

#### *Figure 1 User Store Configuration*

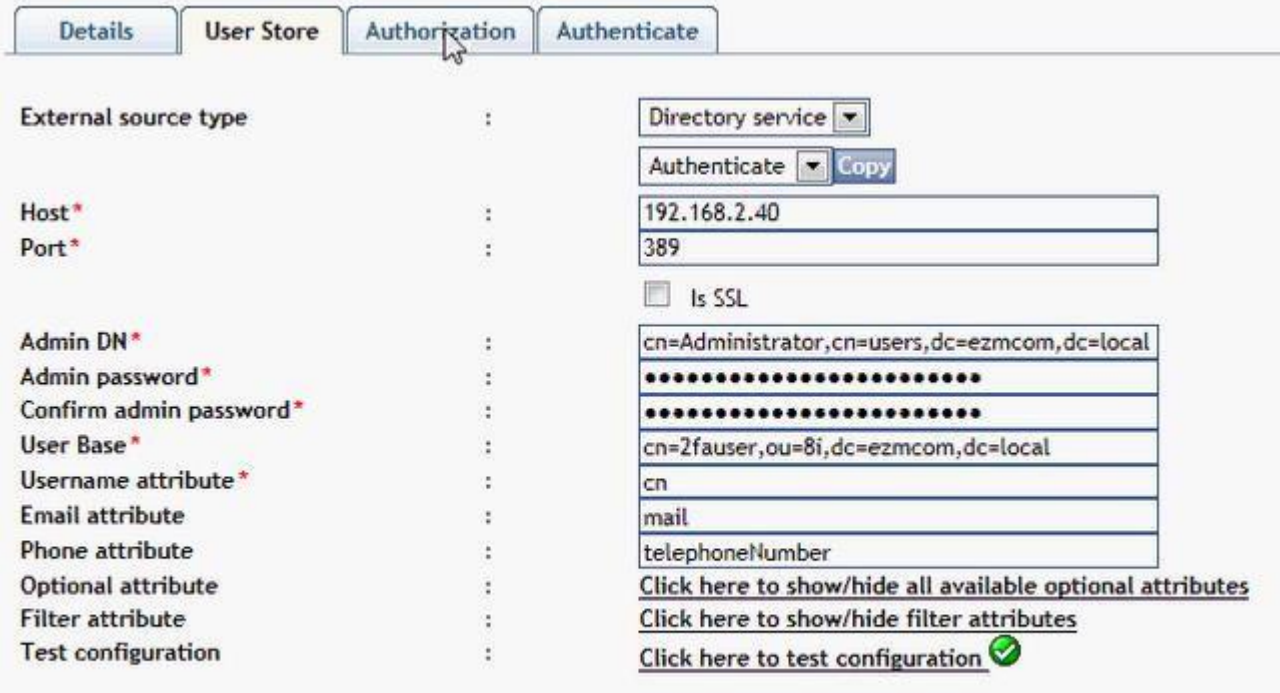

# Save Domain Reset Cancel

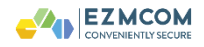

#### *Figure 2 Authorization Configuration*

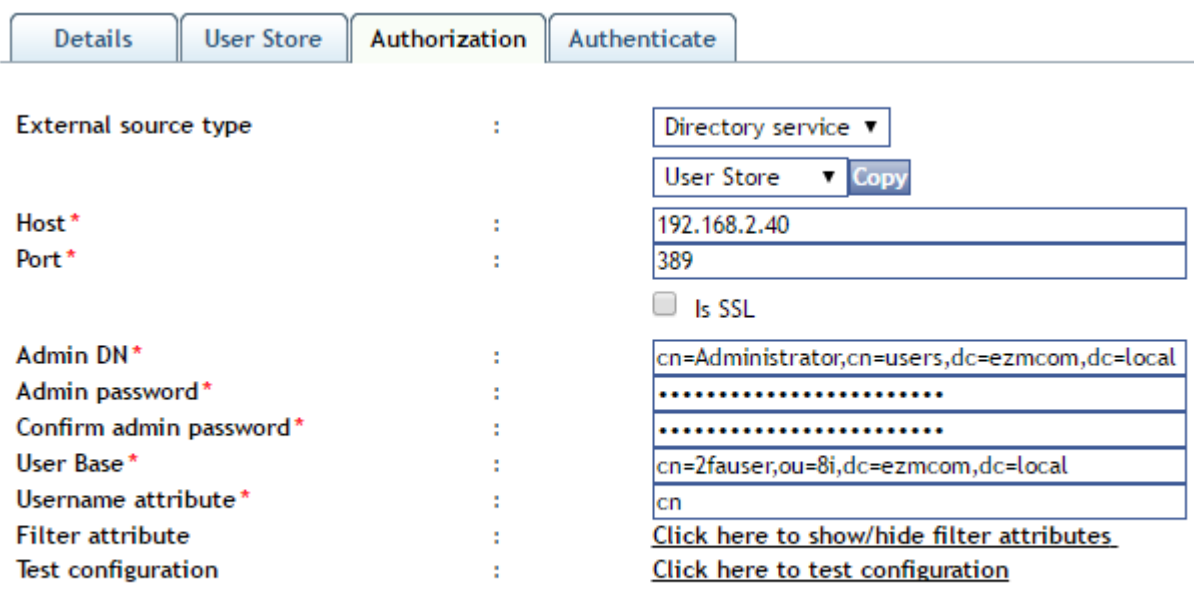

**Save Domain Reset Cancel** 

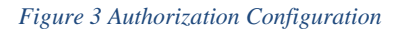

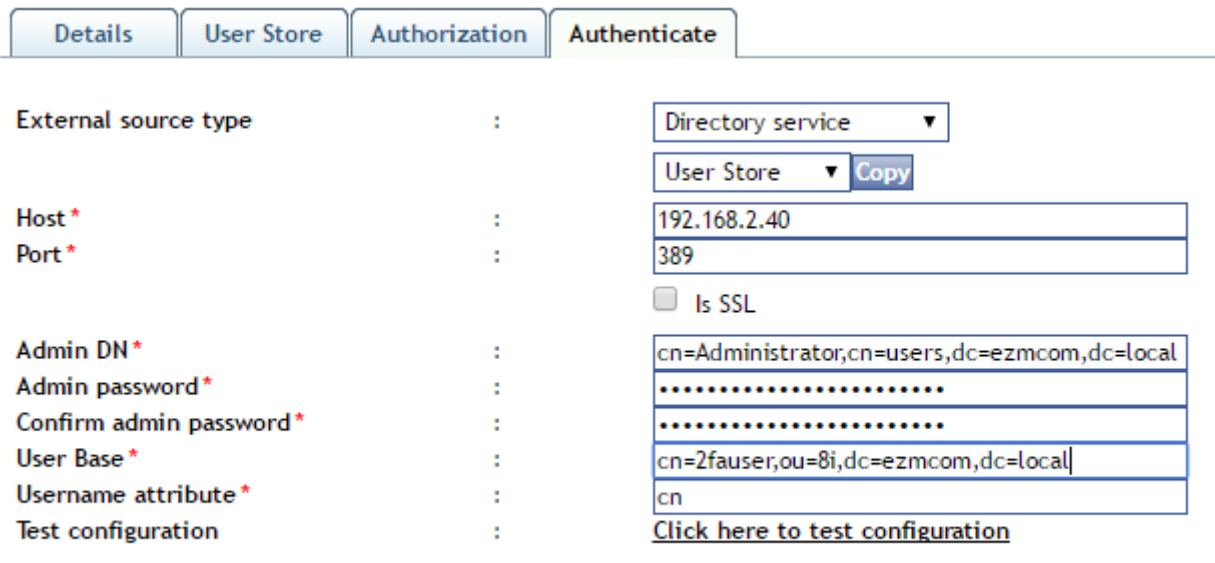

#### Save Domain Reset Cancel

**NOTE:** You must see a green colored icon (tick mark) on clicking "Click here to test configuration" link. Otherwise, please contact your AD administrator to obtain the correct values for the configuration.

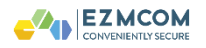

#### **4.5 Customer Domain creation**

Customer domains are created by **super operators**. You must create at least one customer domain. To do so, login as a super operator and proceed to click on the **"customer domain"** tab,

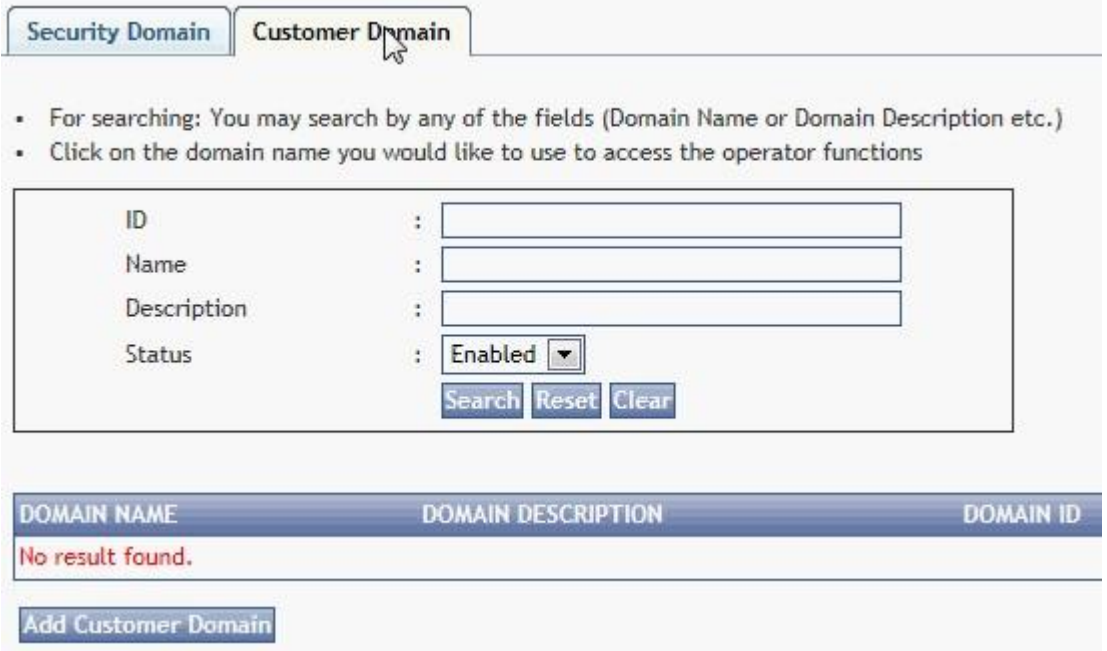

Click on **"Add Customer Domain"** button to enter the details of the customer domain. You will be required to enter the **Details**, and optionally the **User Store**, **Authorization** and **Authentication** tabs.

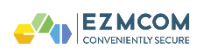

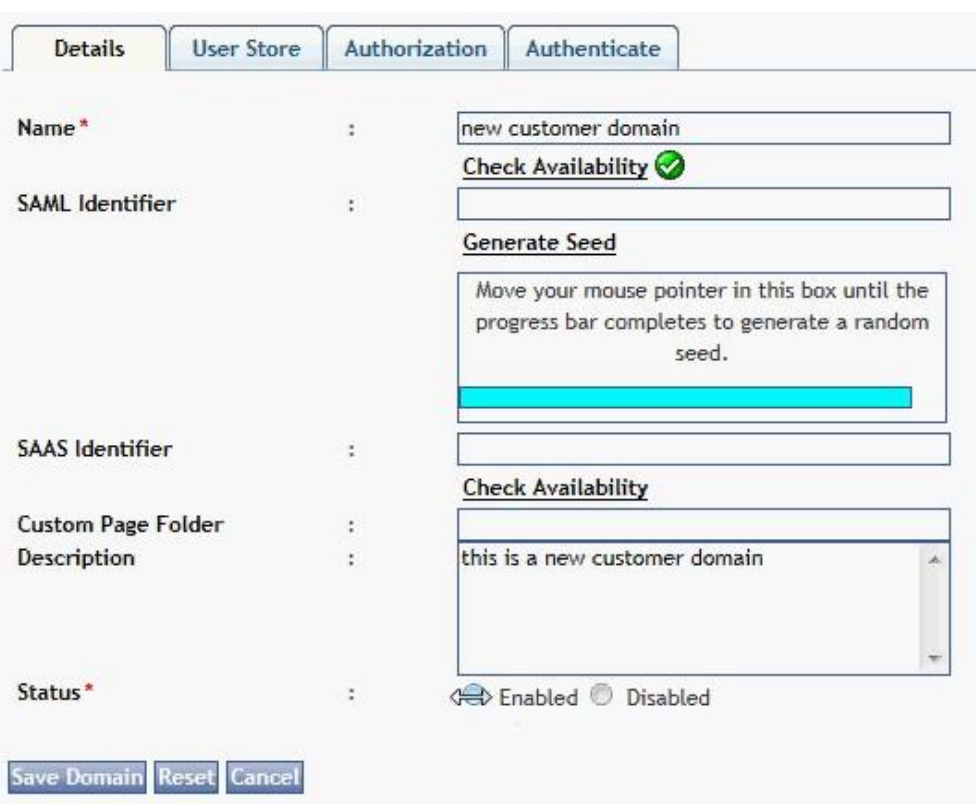

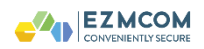

## **TABLE 6:** Customer Domain Details

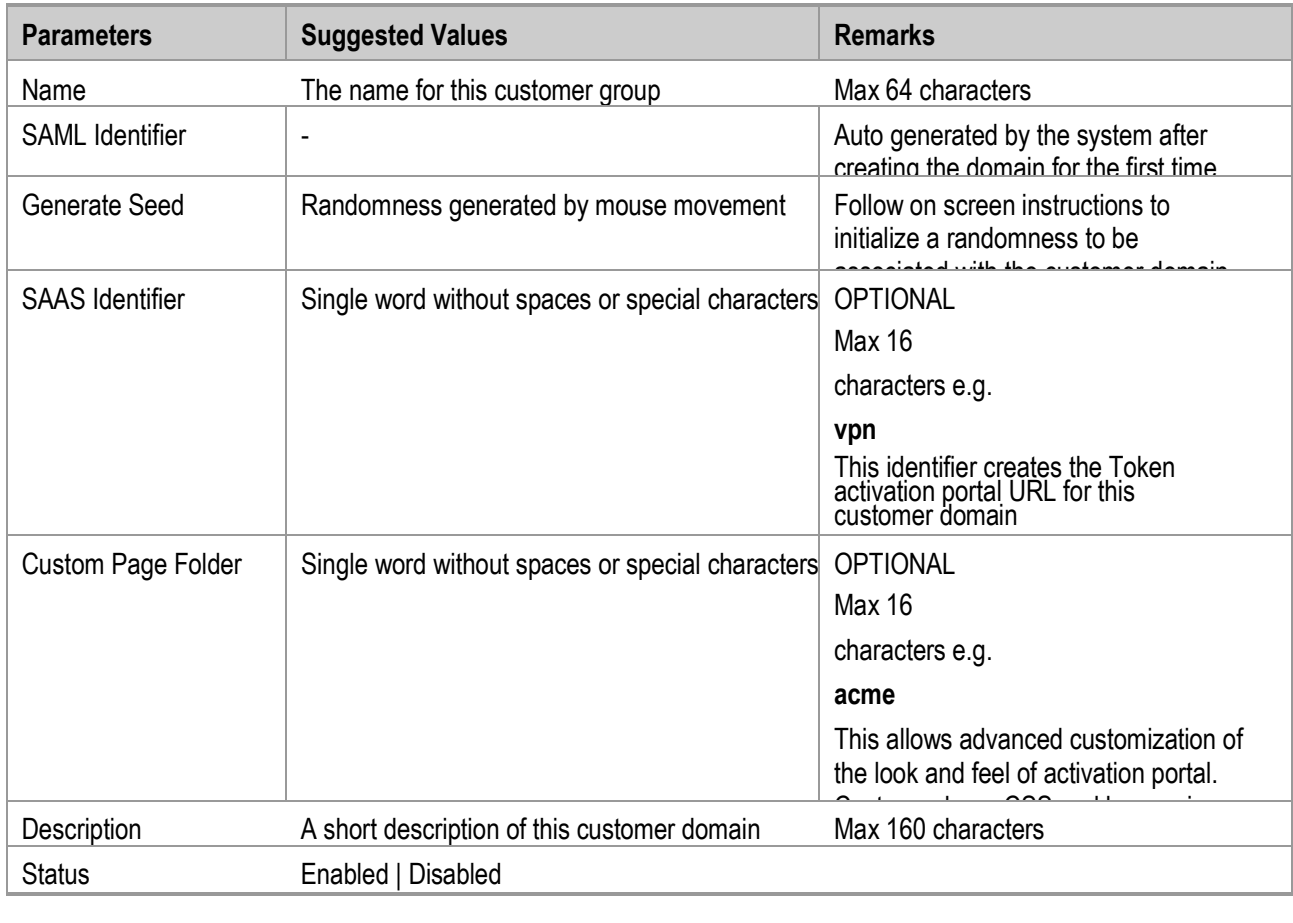

The User Store, Authorization and Authentication tab are optional. Without setting values for these tabs, the Token assignment is done manually for desired IDs. The operator will be able to key in the ID of the Token user and associate the Software/ Hardware or OOB Token.

EzIdentity™ can also integrate to extract and display the IDs in real-time from external sources of ID such as a Directory Server (e.g. Novell/ SUN/ Open LDAP server or Microsoft<sup>®</sup> Active Directory) or a Database (e.g. ORACLE/ DB2/ MYSQL/ MSSQL).The configuration of the User Store, Authorization and Authentication is identical to the Security Domain. The Directory Server may have a different Security Group for Token user IDs.

To use EzIdentity™ AS for static password verification services, the User Store, Authorization and Authentication tab must be configured.

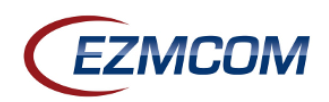

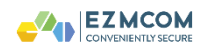

## **4.6 Operator ID creation**

After creation of the customer domain(s), super operators can appoint **operators** and designate specific roles to each operator. Proceed to click on **"Manage Operator Users"** of the security domain after logging in as a super operator.

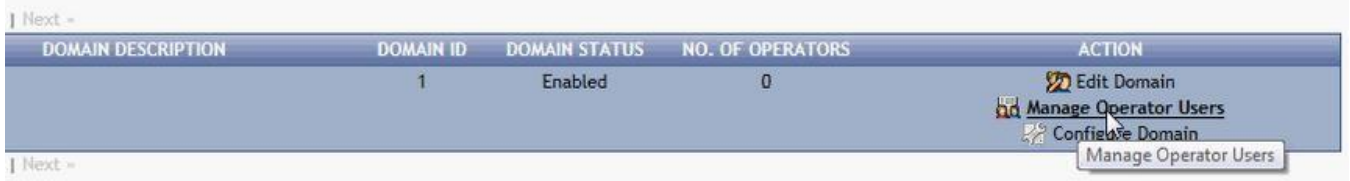

## The operators are limited to action on customer domains only. They are

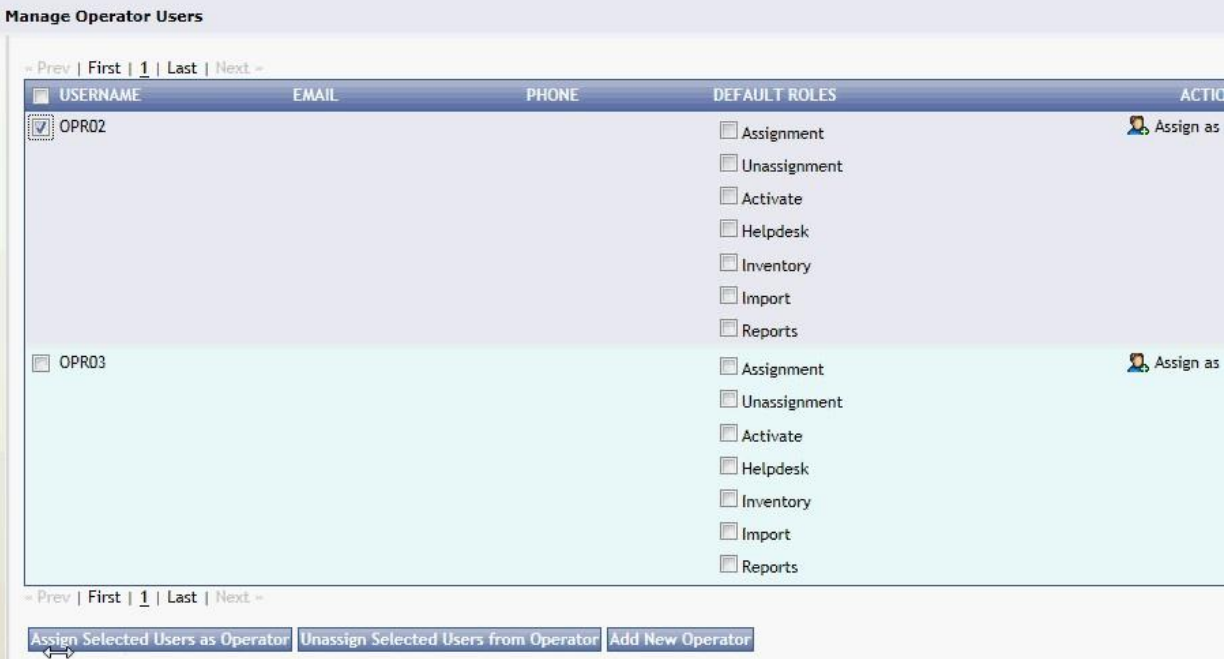

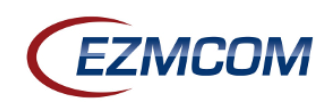

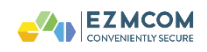

#### **4.6.1 Operator roles and access matrix**

Once these roles are set, they apply as default roles for the operators across all customer domains. Super operator may differentiate the role of operators granularly across each customer domain. To do so, proceed to Customer Domain tab and use the **"Manage Operator Roles"** link.

As a super operator, you will be able to view all other operator IDs and configuration option to select one or more of the roles –

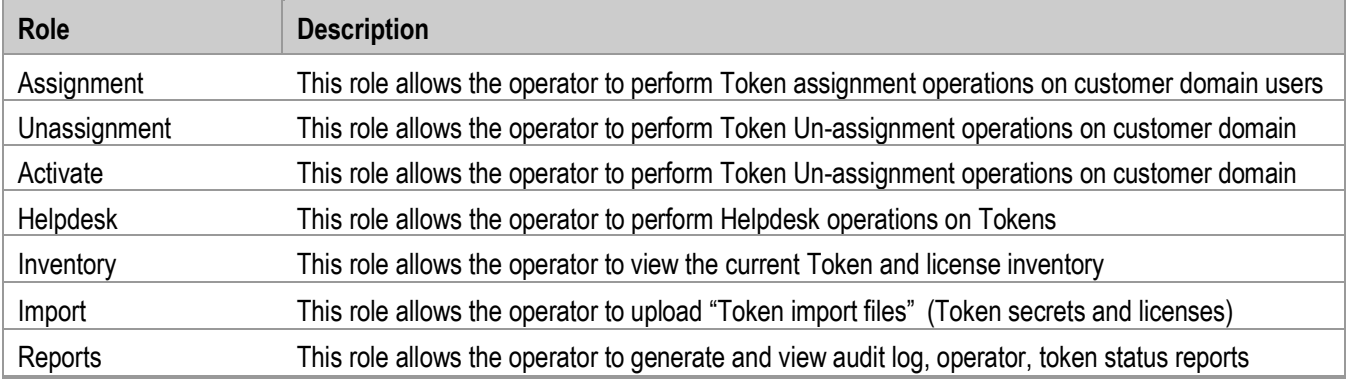

**TABLE 7:** Operator roles and access matrix

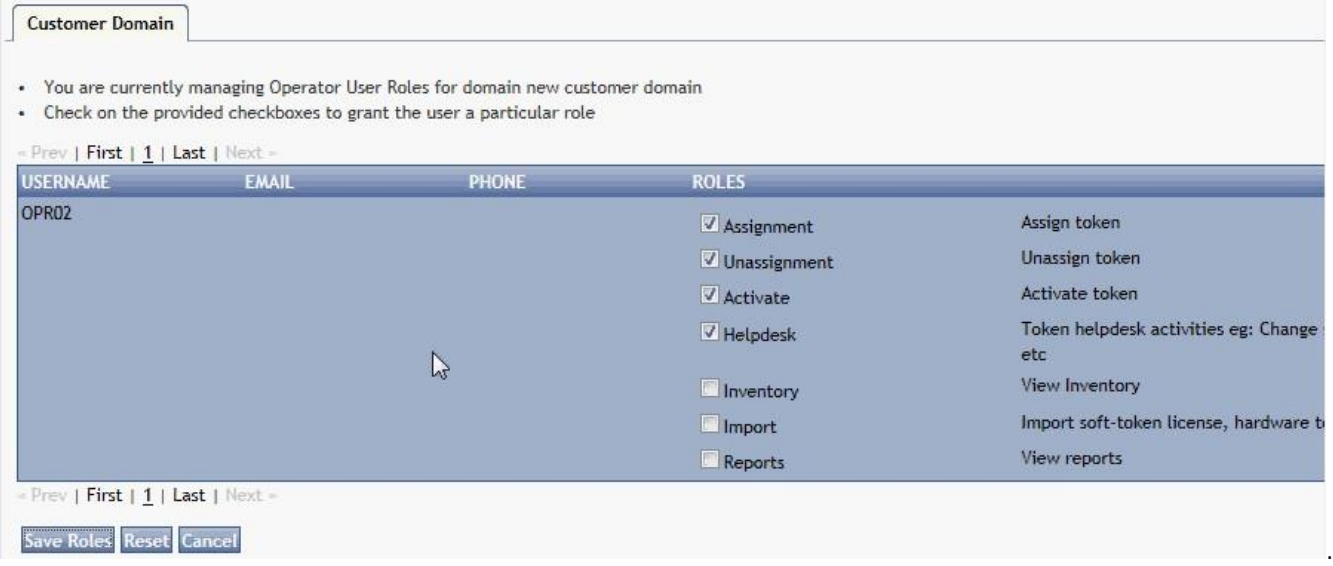

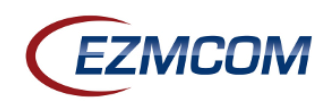

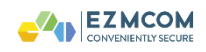

#### 7.0 Feedback

EZMCOM welcomes your comments and suggestions about this manual and other documentation included with this product. Your input is an important part of the information used for future revisions. If you find errors or have general suggestions for improvement, please indicate the document, chapter, section, and page number. Please send your comments and suggestions to:

[support@ezmcom.com](mailto:support@ezmcom.com)

**Asia Pacific** +60 (1) 2.570.1114 **Email Web** [support@ezmcom.com](mailto:support@ezmcom.com) [www.ezmcom.com](http://www.ezmcom.com/)

**USA** +1 510.396.3894 Trademarks: EZMCOM, EZMCOM (logo), and/or other EZMCOM products or marks referenced herein are either registered trademarks or trademarks of EZMCOM in the United States and/or other countries. The absence of a mark, product, service name or logo from this list does not constitute a waiver of the EZMCOM trademark or other intellectual property rights concerning that name or logo. The names of actual companies, trademarks, trade names, service marks, images and/or products mentioned herein may be the trademarks of their respective owners. Any rights not expressly granted herein are reserved.

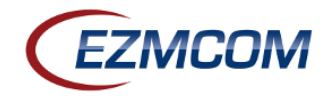